# **Alberta Indian Tax Exemption (AlTE) Retailer Registration Instruction Guide**

Tax and Revenue Administration (TRA)

#### **Last Updated: November 14, 2023**

*NOTE: This Instruction Guide is intended to provide assistance when completing the AITE registration online. Every effort has* been made to ensure the contents are accurate. However, if a discrepancy should occur in interpretation between this *Instruction Guide and governing legislation, the legislation takes precedence.*

The Government of Alberta recognizes that many First Nations people and communities in the province prefer not to describe themselves as Indians/Indian bands. These terms have been used where necessary to reflect their legal meaning in the federal Indian Act.

## **AITE Registration Instruction Guide**

#### <span id="page-0-2"></span>**Index**

- [Who Can Complete the AITE Registration](#page-0-0)
- [General Instructions](#page-0-1)
- [Completing the Registration](#page-1-0)<br>
o Create an Alberta.ca
	- Create an [Alberta.ca Account](#page-1-1)
		- o [Access the registration form in TRACS](#page-3-0)
		- o Page 1 [Business Information](#page-4-0)
		- o Page 2 [Consumer Information](#page-7-0)
	- o Page 3 [Review and Certification](#page-8-0)
	- **[Exempt Sale Retailer Agreement](#page-10-0)**
- **[Direct Deposit Form](#page-10-1)**
- Contact Information and Useful Links

# <span id="page-0-0"></span>**Who Can Complete the AITE Registration**

<span id="page-0-1"></span>A retailer located on a reserve in Alberta that sells fuel or tobacco, or a bulk fuel seller that delivers fuel to eligible con sumers located on a reserve in Alberta, may register to sell these products exempt from Alberta fuel and tobacco tax to eligible consumers.

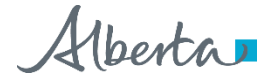

## **General Instructions**

- 1. The registration must be completed electronically [in Tax and Revenue Administration Client Self-Service \(TRAC](https://tracs.finance.gov.ab.ca/)S).
- 2. The individual completing this registration must be one of the following:
	- owner,
	- corporate director,
	- partner of a partnership,
	- trustee of an estate, or
	- individual with delegated authority, including a third-party with consent.
- 3. Upon receiving your application, TRA will:
	- ensure the registration is complete;
	- request additional information (if required);
	- send you an Exempt Sale Retailer Agreement for you to sign and return to TRA to be finalized; and
	- issue an approval letter and a final Exempt Sale Retailer Agreement signed by all parties, if approved.

[Back to Index](#page-0-2)

## <span id="page-1-0"></span>**Complete these steps before applying**

If you are a bulk fuel dealer located off reserve only, proceed to the Completing the Registration section below.

If you are a retailer that will be selling fuel or tobacco on reserve, complete the following steps:

- 1. Contact a certified software vendor from th[e Vendors Offering Secure File Transfer Protocol \(SFTP\) Servic](https://open.alberta.ca/dataset/aite-vendors-offering-secure-file-transfer-sftp-service)e listing. Note the vendor's contact information as this will be required when completing the online registration form.
- 2. Save a copy of the Band Council Resolution to upload when registering. This document must authorize your business to operate on the specific reserve.

## **Completing the Registration**

## <span id="page-1-1"></span>**Create an Alberta.ca Account (if you do not already have one)**

You will need to create an [Alberta.ca Account](https://account.alberta.ca/), including a username and password, if you do not have one already.

- 3. Go t[o https://tracs.finance.gov.ab.ca](https://tracs.finance.gov.ab.ca/)/
- 4. Select 'Next.'

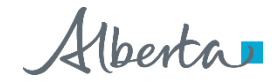

5. Select 'Create account' if you do not have an Alberta.ca Account.

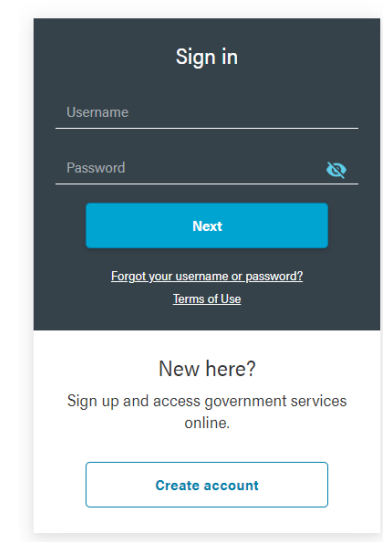

6. Complete the 'Create account' form. Remember your username and password as you will need this information whenever accessing TRACS.

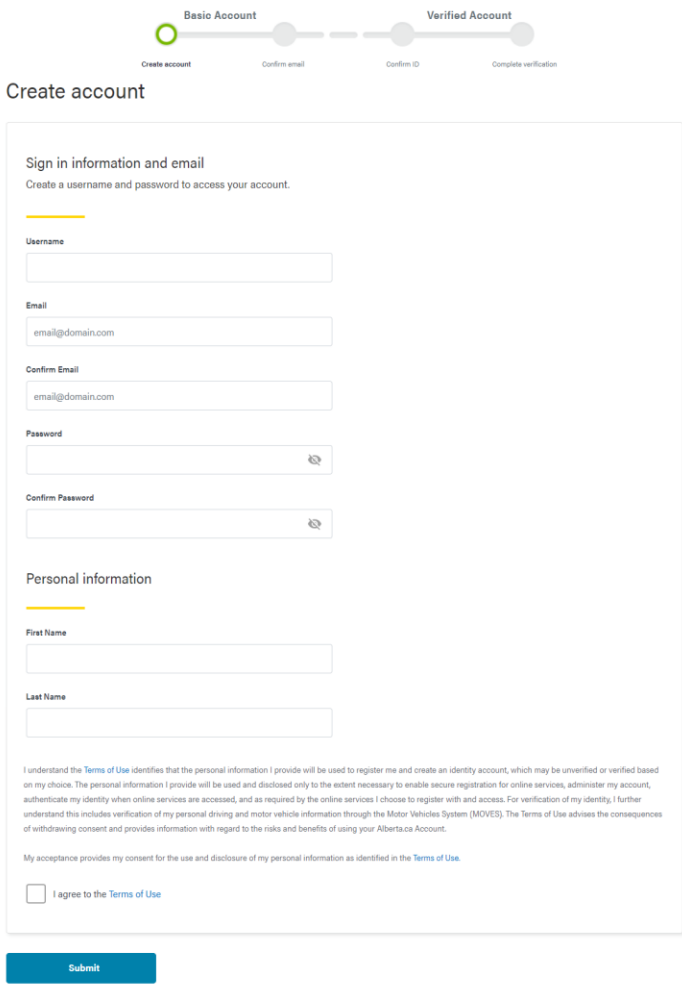

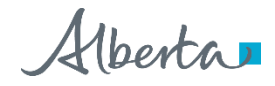

7. Confirm your email address by clicking on the link in the email sent to the address provided. A verified account is **not** required to register as an AITE retailer or fuel seller delivering fuel on reserve.

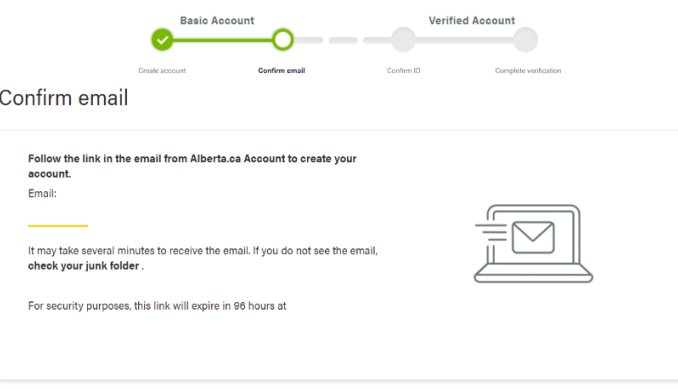

[Back to Index](#page-0-2)

### <span id="page-3-0"></span>**Access the registration form in TRACS**

- 1. Go t[o https://tracs.finance.gov.ab.ca](https://tracs.finance.gov.ab.ca/)/
- 2. Select 'Next' on the TRACS availability page (Image 1).
- 3. Sign in by entering your Alberta.ca Account username and password (Image 2).
- 4. Select 'Online Registration' (Image 3).
- 5. Select 'Alberta Indian Tax Exemption (AITE) Retailer' (Image 3).

# **TRACS** availability

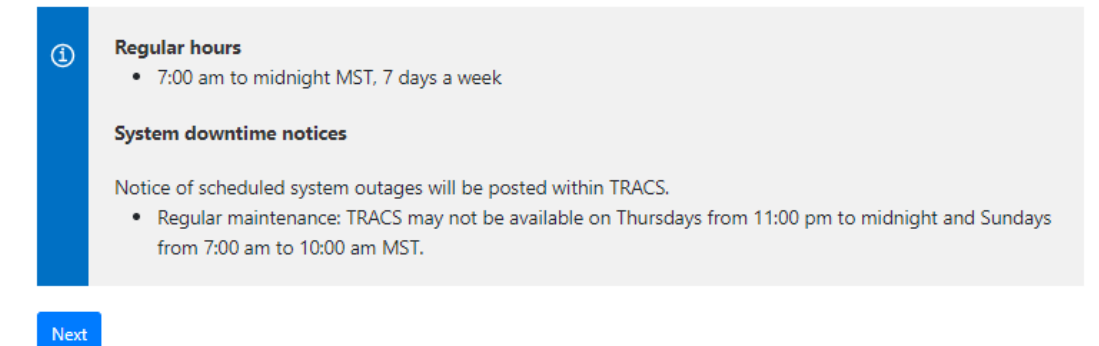

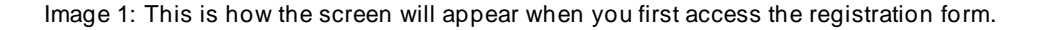

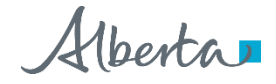

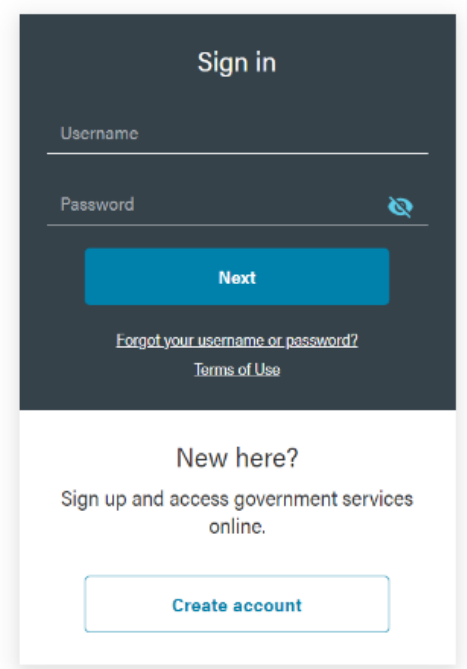

Image 2: This is how the screen will appear in step 3.

# TRA Client Self-Service (TRACS) Account Setup

Select one of the following options to enter a PIN to access a TRACS account or to submit a registration form.

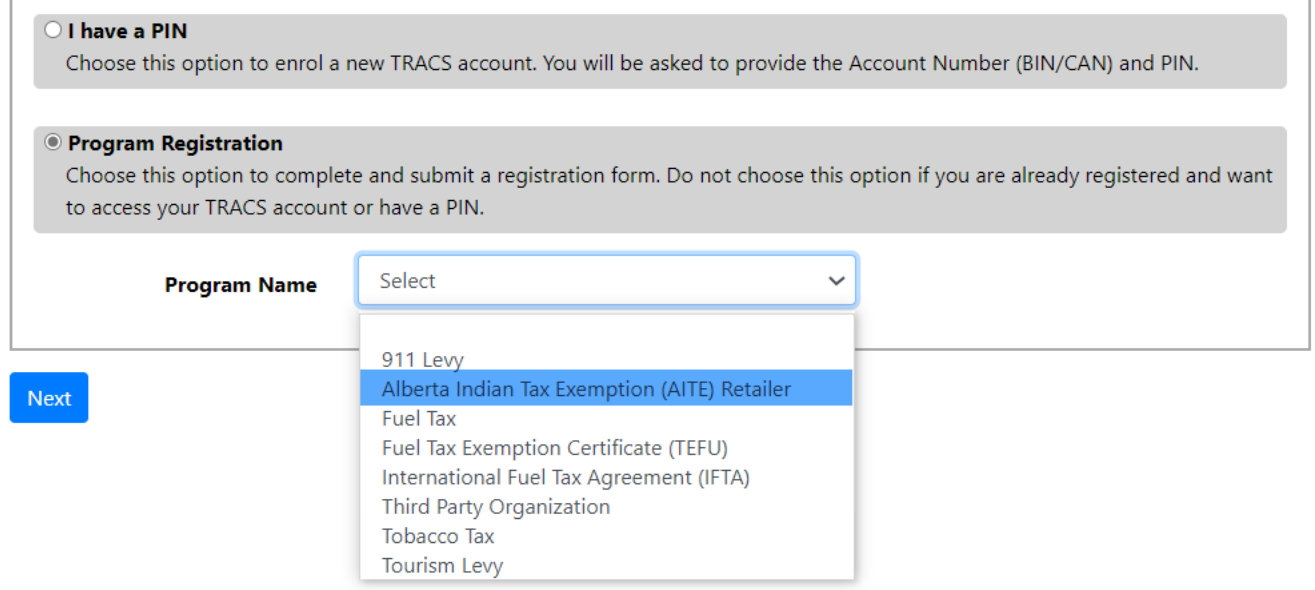

<span id="page-4-0"></span>Image 3: This is how the screen will appear for steps 4 and 5.

Alberta

# **Page 1 - Business Information (Image 4)**

#### **Type of Ownership**

Select the type of ownership that applies from the drop-down menu.

#### **Legal Name**

- The legal name field(s) will appear once type of ownership is selected.
- If your business is a corporation, enter the full legal name of the corporation, including any punctuation, as it appears on the certificate of incorporation. This is the registered name of the corporation and may or may not be the same as its operating name.
- If your business is a partnership, enter the partnership name.
- If you are registering as a sole proprietorship, enter your legal last name and first name in the corresponding fields.
- If the legal entity is the band, enter the name of the band.

#### **Business or Operating Name**

• Enter your business or operating name if it differs from the full legal name.

#### **Alberta Business Identification Number (BIN)**

- If known, enter your unique nine-digit Alberta Business Identification Number (BIN), as assigned by TRA. This number will start with a '4'.
- If not known, click in the box beside 'I do not have one.'

#### **Alberta Corporate Account Number (CAN)**

- If you represent a corporation, enter your unique nine- or 10-digit Alberta Corporate Account Number. This number is on any notice of assessment or reassessment, or statement of account issued by TRA. It also appears as the Corporate Access Number on the certificate of incorporation.
- You must enter either the Alberta Corporate Account Number (CAN) or Federal Business Number (FBN) if the type of ownership is corporation.
- If not known, click in the box beside 'I do not have one.'

#### **Federal Business Number (FBN)**

- If you have a unique Federal Business Number (FBN) assigned by the Canada Revenue Agency, enter the first nine digits here.
- You must enter either the Alberta Corporate Account Number (CAN) or Federal Bus iness Number (FBN) if the type of ownership is corporation.
- If not known, click in the box beside 'I do not have one.'

#### **Delegated Contact Person**

• Enter the first and last name of the contact person.

Alberta

#### **Mailing Address, City/Town, Country, Province/State and Postal/Zip Code**

- Enter the mailing address, city/town, country, province or state and the postal/zip code.
- Select the correct address from the drop-down menu that will populate as you type in the address.

#### **Phone, Extension and Fax**

• Enter the phone number, extension, and fax (if applicable) of the contact person identified above.

#### **Business Email Address**

Previous Next

• Enter the email address of the delegated contact person.

#### **Select 'Next' to continue to page 2**

- Correct the information provided if you receive an error or validation message.
- Fields noted with a red asterisk '\*' cannot be left blank.

# Alberta Indian Tax Exemption Retailer Registration

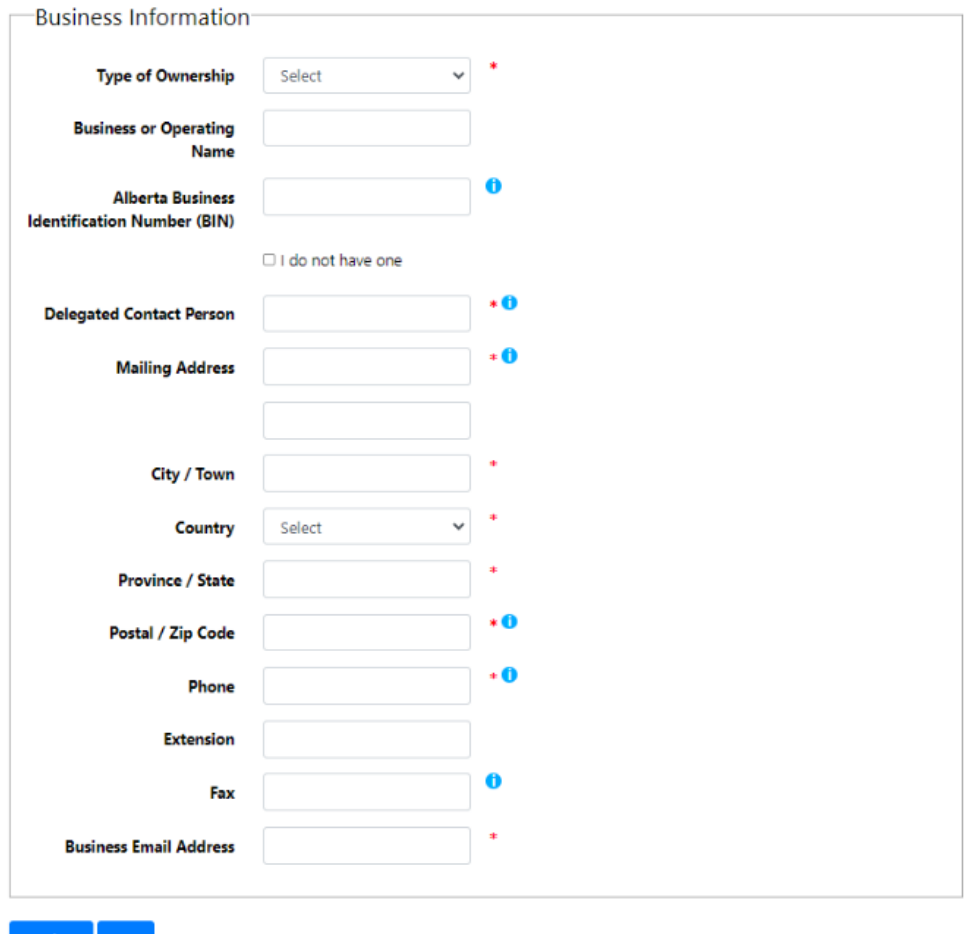

Image 4: This is how the screen will appear on page 1 of the AITE retailer registration.

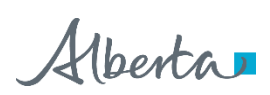

# <span id="page-7-0"></span>**Page 2 – Location Information (Image 5)**

#### **Store contact is the same as delegated contact person?**

- Select either 'Yes' or 'No'.
- If you select 'No' (i.e., a different person will be the store contact person), enter the name, phone number and email address of the store contact person.

#### **Are you a bulk fuel supplier located off reserve?**

- Select either 'Yes' or 'No'.
- If you select 'No', enter the physical address where fuel and tobacco will be sold on reserve.

#### **Location start date**

• Enter the anticipated date the store will open.

#### **Location purchased or taken over from another person/company?**

- Select either 'Yes' or 'No'.
- If you select 'Yes' enter the legal name of the previous owner, date of ownership change and operating name of the previous location.

#### **Type of Sales**

• Select the products that this location will be offering for sale.

#### **AITE Direct Software Vendor**

- Select the software vendor that will be setting up your Point of Sale (POS) system.
- Enter the contact information for the software vendor.

#### **Band Council Resolution**

- Select 'Choose File.'
- Locate and upload a copy of the band council resolution authorizing you to operate on the specific reserve.

#### **Select 'Next' to continue to page 3**

• Fields noted with a red asterisk '\*' cannot be left blank.

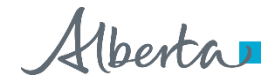

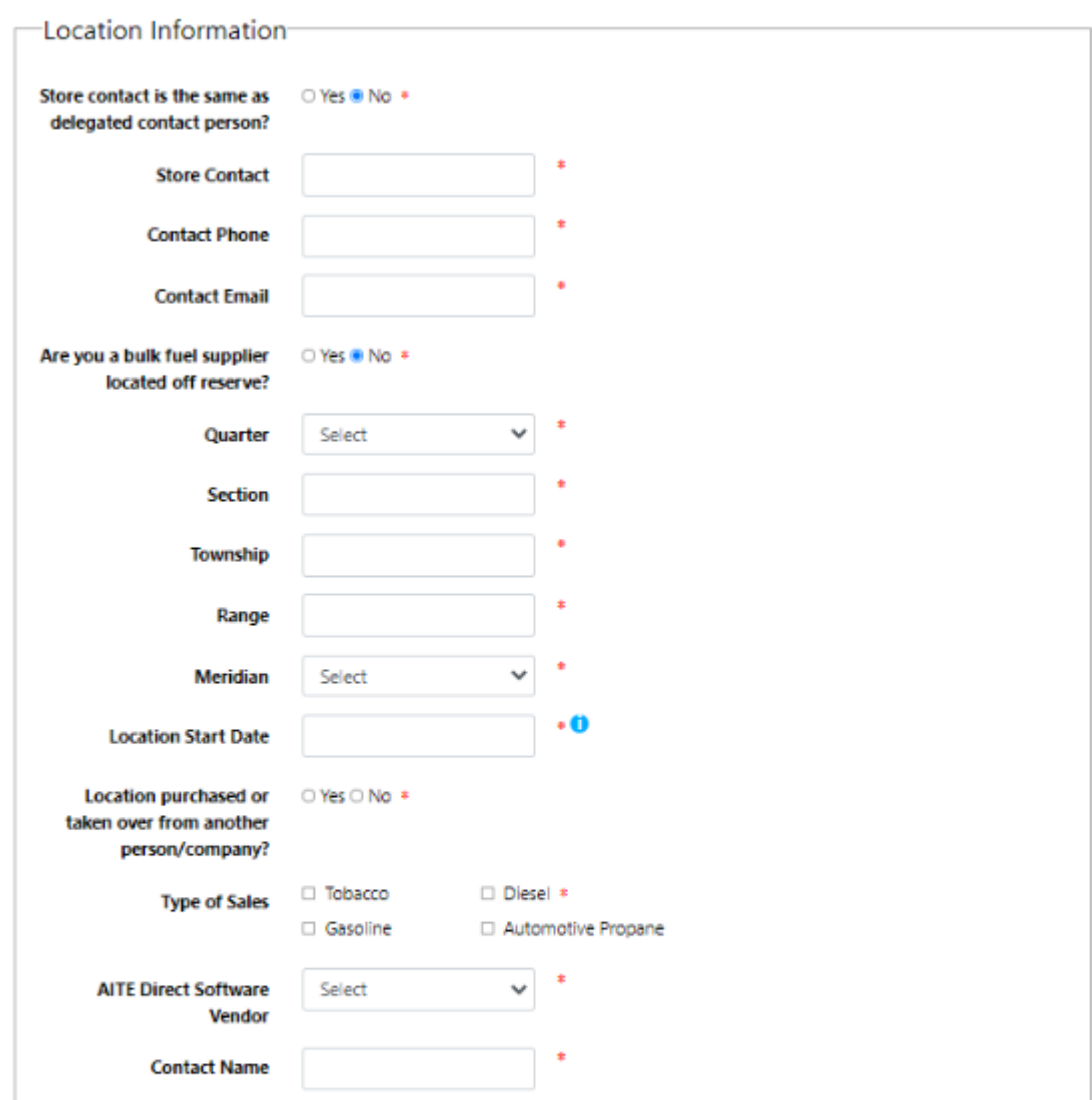

٠

ŧ

# Alberta Indian Tax Exemption Retailer Registration

Previous Next

**Contact Email** 

**Contact Phone** 

**Band Council Resolution** 

<span id="page-8-0"></span>Image 5: This is how the screen will appear on page 2 of the AITE registration.

Choose File No file chosen

**[Back to Index](#page-0-2)** 

Email[: tra.revenue@gov.ab.ca](mailto:tra.revenue@gov.ab.ca) | Website: tra.alberta.ca | Phone:780-427-3044 | Fax: 780-427-0348 ©2023 Government of Alberta | Tax and Revenue Administration (TRA) Classification: Public

Alberta

# **Page 3 – Review & Certification (Images 6 and 7)**

#### **Review the Business and Location Information Sections**

- The information entered on previous pages will populate the Business Information and Location Information sections.
- Select 'Previous' to go back and make a correction.

#### **Certification Section**

- Select 'Yes' if you agree to receiving electronic correspondence.
- Select 'No' if you want to receive correspondence by mail.
- Select the applicable position of the person completing the form. As noted un[der General Instructio](#page-0-1)ns, only the owner, corporate director, partner of a partnership, trustee of an estate or an indi vidual with delegated authority can complete this form.
- The other fields will pre-populate with the information from your Alberta.ca Account.

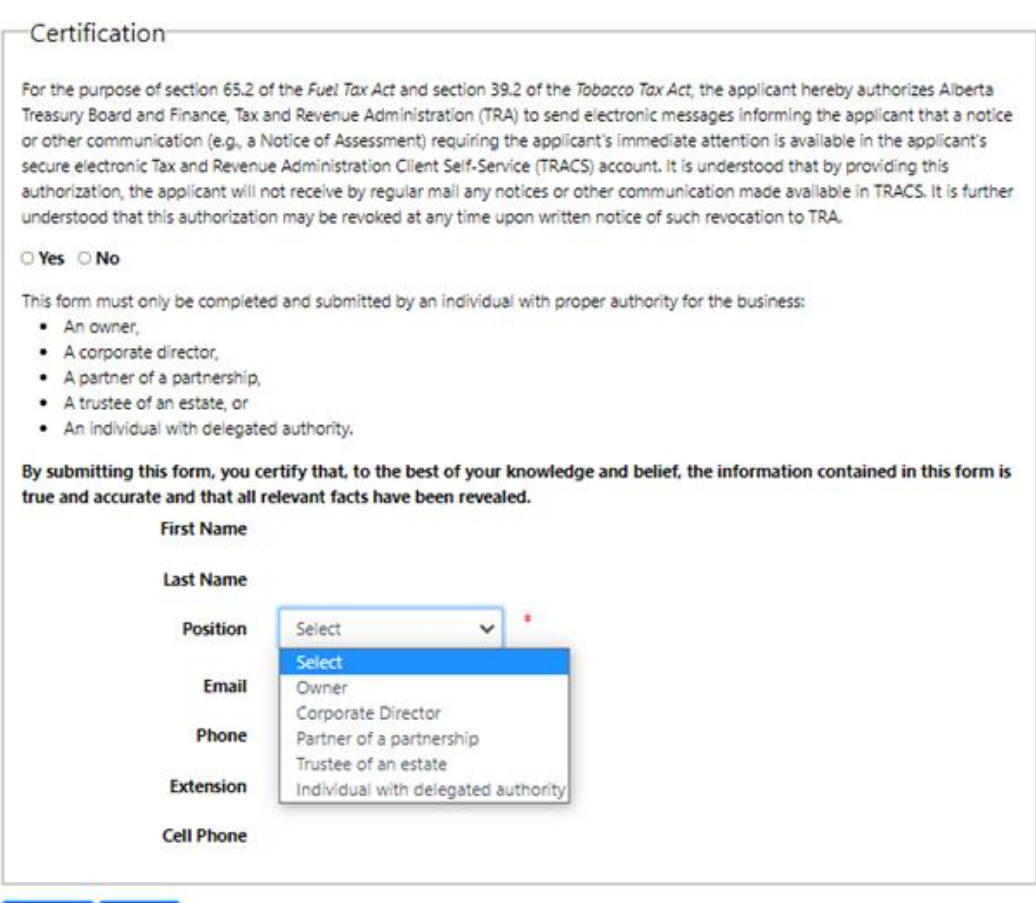

Previous Submit

Image 8: This is how the certification section will appear on page 3.

#### **Select 'Submit'**

- Print a copy of the confirmation page for your records.
- TRA will review your registration form.

Email[: tra.revenue@gov.ab.ca](mailto:tra.revenue@gov.ab.ca) | Website: tra.alberta.ca | Phone:780-427-3044 | Fax: 780-427-0348 ©2023 Government of Alberta | Tax and Revenue Administration (TRA) Classification: Public

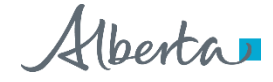

# Alberta Indian Tax Exemption Retailer Registration -Pending

**Date Submitted Reference Number** XXXXXXXXXX

Thank you for your submission. Your registration will be reviewed. You may be contacted for more information.

Once approved, an email message will be sent to the email address provided with the link to your account. To access your account using that link, you will be required to enter the username and password created at the beginning of this process.

Select "Printer Friendly" to print a copy of this page for your records.

**Printer Friendly** 

Image 7: This is how the top of the pending page will appear on page 4.

#### <span id="page-10-0"></span>**Exempt Sale Retailer Agreement**

- TRA will send an Exempt Sale Retailer Agreement (the Agreement) using GoA Secure Email. You will be required to access the application and download the Agreement.
- An authorized signing representative must sign and date the document in the presence of a witness, who must also sign the Agreement.
- You will receive an email notification once your registration is approved. Follow the instructions in the email to access your TRACS account and AITE approval letter. You may check the status of a claim in your TRACS account.
- TRA will send a final copy of the signed (by both parties) Agreement by GoA Secure Email. You must download the signed Agreement before access to the GoA Secure Email expires. Retain a copy of the Agreement for your records.

[Back to Index](#page-0-2)

#### <span id="page-10-1"></span>**Direct Deposit Form**

- Refunds will be issued by direct deposit.
- Complete th[e Application for Electronic Payment](https://formsmgmt.gov.ab.ca/Public/ADMINSA12554.xdp) (ADMINSA12554) and send it to TRA by email along with the Agreement

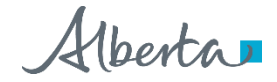